## HOW TO COMPLETE PDF FILES

#### **Using Your Computer**

#### Fill in forms in Acrobat Reader

You can use the Fill & Sign tools in Acrobat Reader to fill out forms. Save the form to your computer, and then open it directly in Acrobat or Acrobat Reader.

#### Where to find forms

- 1. Go to dekcohousing.com
- 2. Select Resources
- 3. Select Links
- 4. **Locate and open** the form needed
- 5. Click on the Save icon and save a copy of the form to your computer.

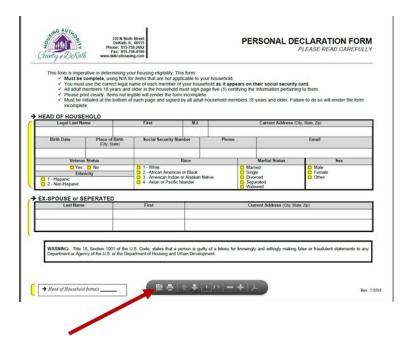

# Fill out your PDF form

- 1. **Open** the PDF form in Acrobat or Reader.
- 2. Click the Sign icon in the toolbar. Alternatively, you can choose **Tools** > **Fill & Sign** or choose **Fill & Sign** from the right pane.

## HOW TO COMPLETE PDF FILES

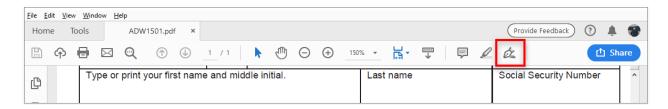

3. The Fill & Sign tool is displayed. Click Fill and Sign.

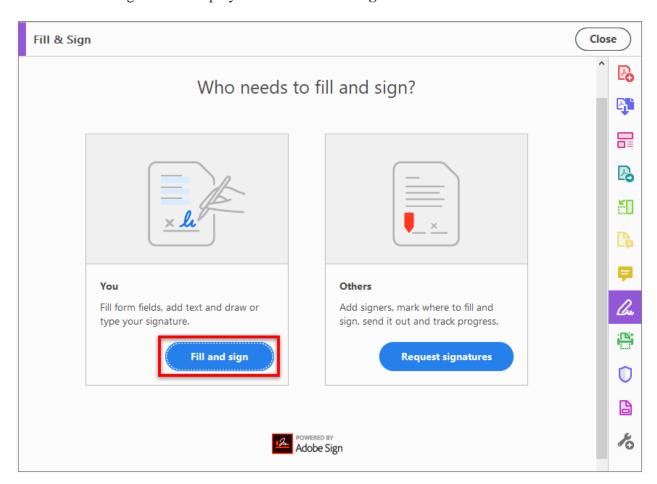

#### Note:

If you don't see the **Fill and Sign** option, update your Acrobat. To automatically update from Acrobat, choose **Help > Check for updates**, and then follow the instructions in the Updater window to complete the update process.

- 4. **Save** your changes once you have answered all the questions.
- 5. **Send** your completed form(s) to the appropriate Housing Authority staff.

# HOW TO COMPLETE PDF FILES

## **Using Your Smartphone**

1. **Download** the appropriate app based on your phone type.

iPhone

From the App Store, search for and download Adobe Fill and Sign

or

https://apps.apple.com/app/apple-store/id950099951

#### **Android Phones**

 $https://play.google.com/store/apps/details?id=com.adobe.fas\&referrer=utm\_source\%3DAdobe.com\%2\\520DC\%26utm\_medium\%3DWeb\%26utm\_term\%3DFill\%2520\%2526\%2520Sign\%26utm\_content\%3DGet\%2520App\%26utm\_campaign\%3DFY18$